## **Inloggen in Mijn SDD**

Zorg dat u uw DigiD bij de hand heeft, u heeft uw DigiD-code nodig om in te loggen. Heeft u (nog) geen DigiD? Bij stap 4 vindt u een link waar u uw digitale inlogcode kunt aanvragen.

1. Ga naar de website van de Sociale Dienst Drechtsteden www.socialedienstdrechtsteden.nl

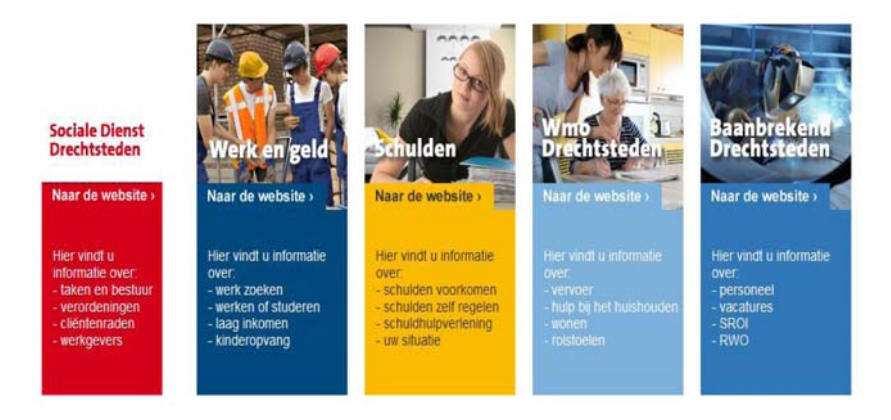

- 2. Klik op het plaatje dat voor u van toepassing is (bijvoorbeeld Werk en Geld als u werk zoekt en/of een uitkering heeft of Wmo als u hulp (nodig) heeft om zelfstandig te kunnen leven)
- 3. Helemaal bovenaan de pagina ziet u nu een rode balk, klik hier op het vakje 'Mijn SDD' (zie pijl).

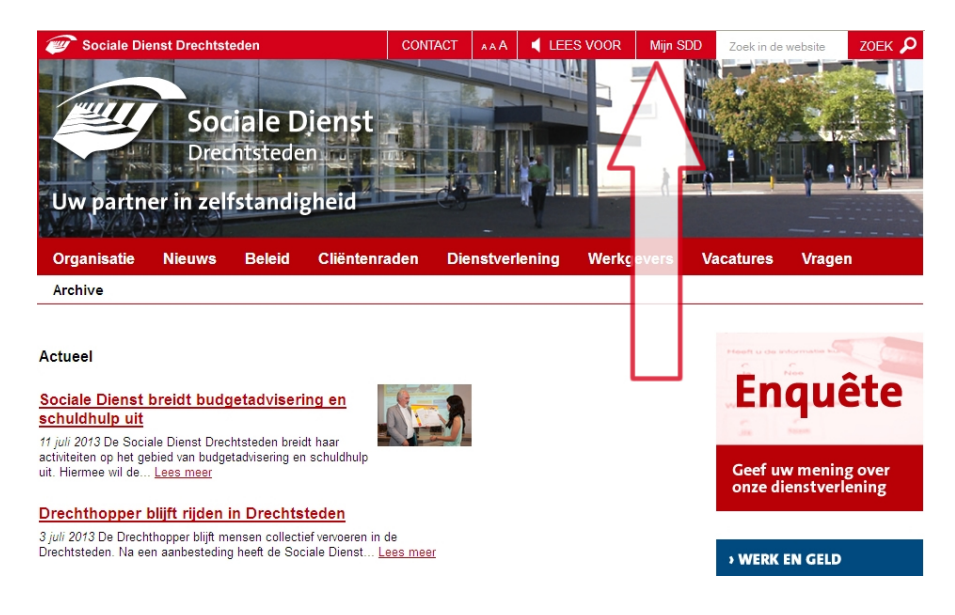

4. U bent nu op de inlogpagina van Mijn SDD. Hier ziet u de volgende tekst: Aanmelden MijnSDD, Uw persoonlijke pagina bij de SDD. Klik op 'Aanmelden bij DigiD'. Heeft u nog geen DigiD? Vraag hem dan aan via de link 'Aanvraga DigiD' op deze pagina.

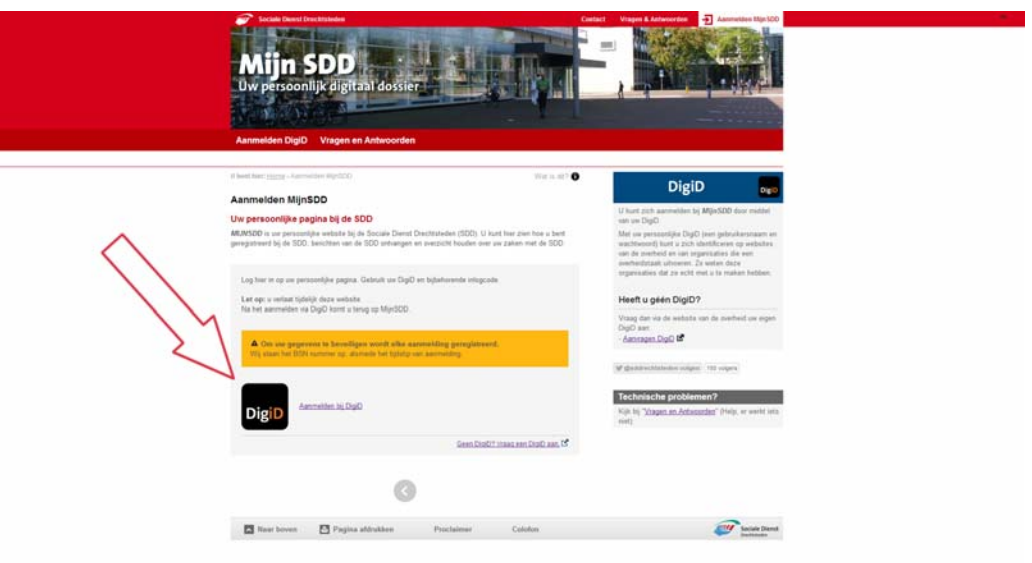

5. U verlaat nu tijdelijk de website van de sociale dienst en komt u op deze pagina van DigiD terecht, waar u uw DigiD gebruikersnaam en wachtwoord invult.

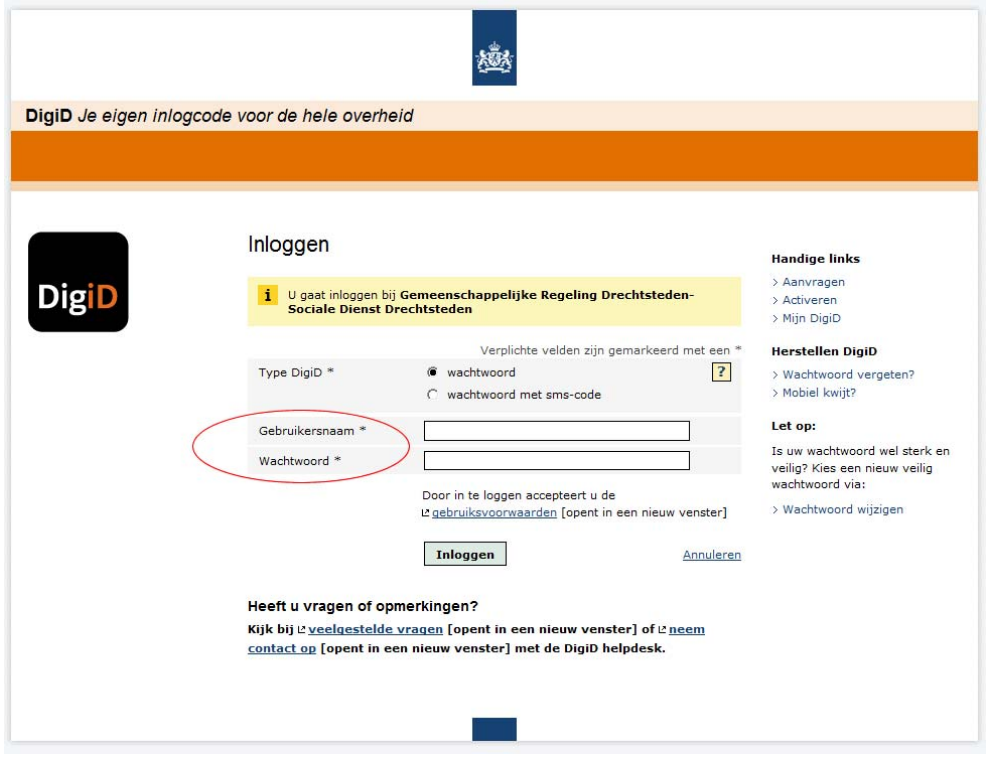

- 6. Als de ingevulde gegevens kloppen, komt u op de welkomstpagina van Mijn SDD. Op deze pagina vindt u berichten en daaronder een verkort overzicht van lopende aanvragen. U kunt aan het gekleurde blokje voor de aanvraag zien om wat voor aanvraag het gaat: uitkeringsaanvraag of traject naar werk (donkerblauw), schuldhulpverlening (geel) of Wmo-voorziening (lichtblauw).
- 7. Aan de rechterkant van de pagina (pijl 6) ziet u in een blokje uw naam, geboortedatum en klantnummer. Ook ziet u hier wanneer u voor het laatst Mijn SDD heeft bezocht.

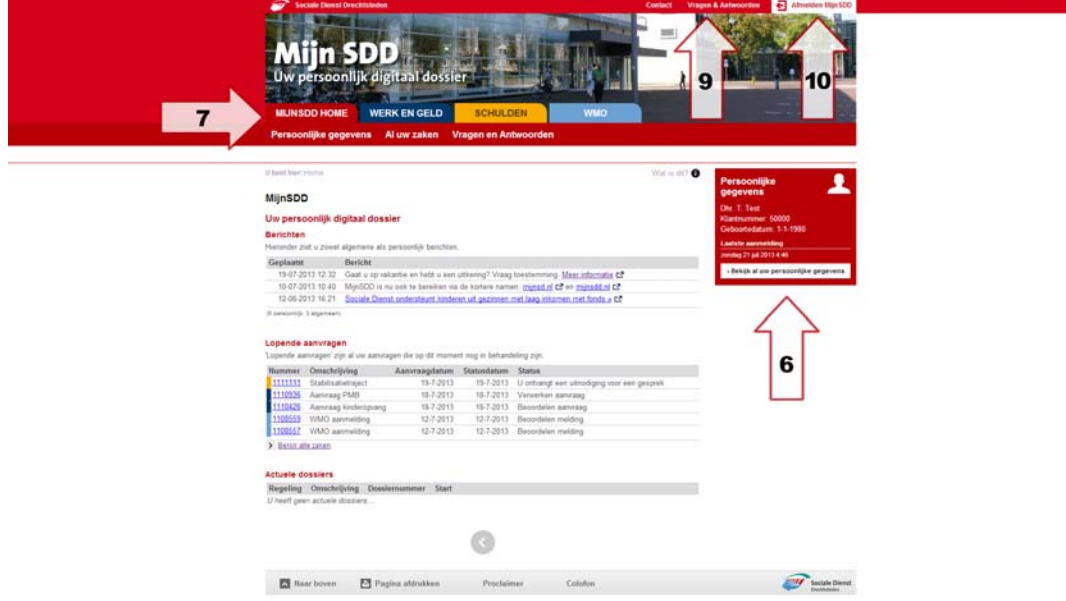

- 8. Onder de foto (bovenaan de pagina) ziet u vier gekleurde tabs (pijl 7). Deze komen overeenkomen met de verschillende diensten die de Sociale Dienst Drechtsteden aanbiedt. De eerste tab (rood) brengt u terug naar de welkomstpagina (MijnSDD home).
- 9. U vindt uw persoonlijke dossier onder de tab die voor u van toepassing is. Zo vindt u alles op het gebied van Wmo onder de lichtblauwe Wmo-tab en, indien in uw situatie van toepassing, uw dossier op het gebied van schuldhulpverlening onder de gele tab. Zodra u op één van de tabs klikt, kleurt de achtergrond mee.
- 10. Op MijnSDD zelf vindt u nadere uitleg over waar u welke informatie kunt vinden en hoe u uw jaaropgave of specificatie kunt opslaan en afdrukken. Ook vindt u er een toelichting op de verschillende pagina's.
- 11.Werkt iets niet of heeft u vragen? Klik dan op 'Vragen' (pijl 9) voor het antwoord op de meest gestelde vragen. Is uw vraag daarmee niet beantwoord, dan kunt u op werkdagen van 9.00 tot 16.30 uur onze Klantenservice bellen: 078 – 770 8910. Buiten deze uren kunt u uw vraag digitaal stellen via het contactformulier op Mijn SDD of een e-mail naar onze Klantenservice. U krijgt dan op werkdagen binnen 24 uur antwoord. Vragen over hoe MijnSDD werkt kunt u ook stellen via twitter: @mijnSDDHelp.
- 12. Heeft u uw bezoek aan Mijn SDD afgerond? Vergeet u dan niet af te melden. Dat doet u via 'Afmelden MijnSDD' rechtsboven in het scherm (pijl 10). Nadat u bent afgemeld ontvangt u hiervan een melding. Via dit scherm kunt u weer terug naar de website van de Sociale Dienst Drechtsteden.